# **Přihlášení k závodu prostřednictvím gis.gymfed.cz**

# **Výběr závodu:**

V systému GIS – ZÁVODY – Přihlášky zvolit sport (skoky na trampolíně)

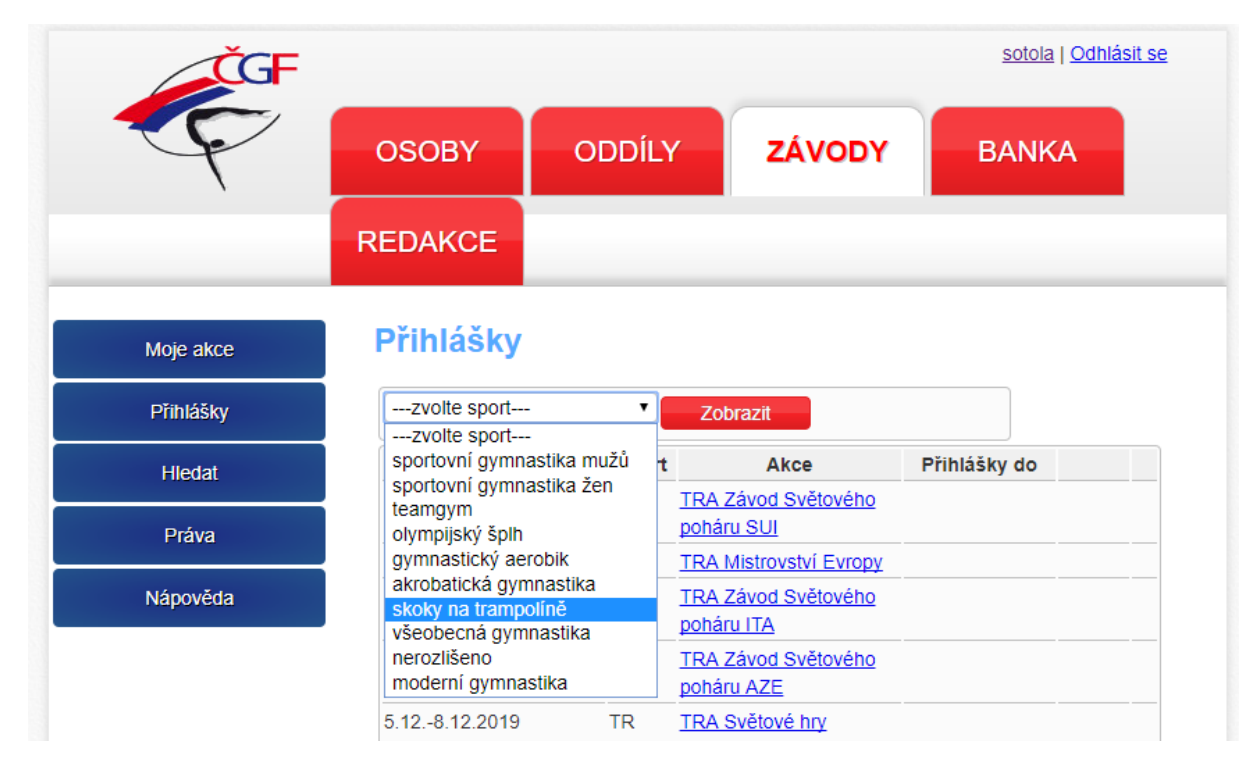

Najděte si závod, na který chcete přihlašovat – zvolte "přihlásit"

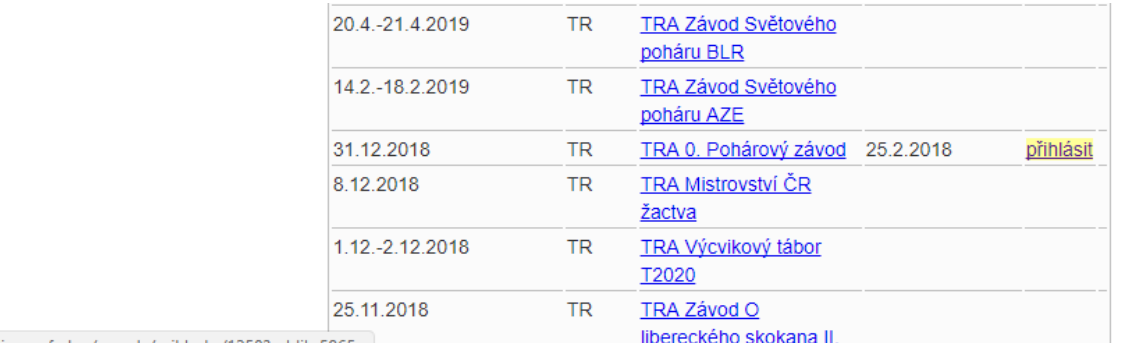

//gis.qymfed.cz/zavody/prihlasky/1258?oddil=5965

## Výpis jednotlivých kategorií závodu:

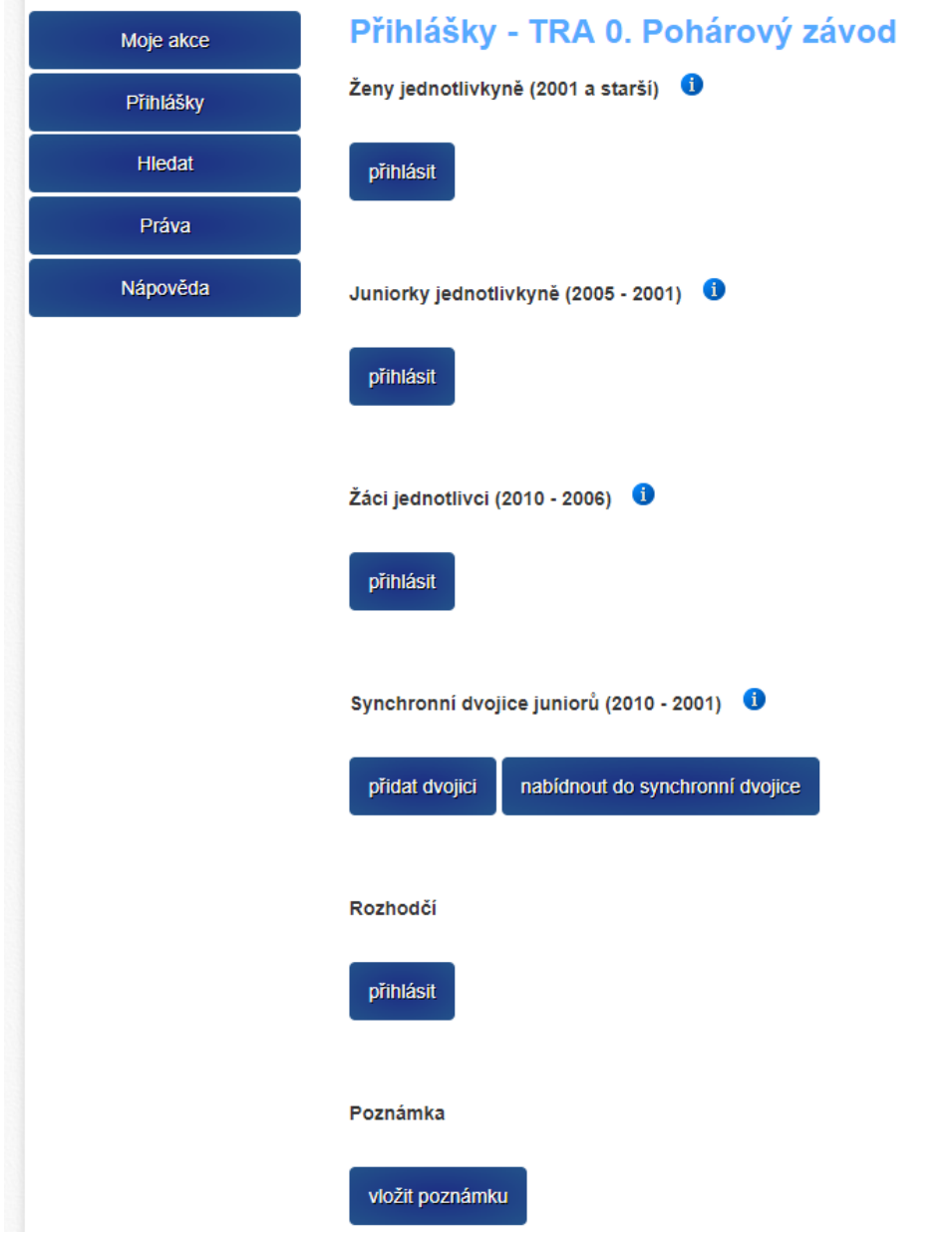

## Zobrazení detailu kategorie <sup>0</sup>

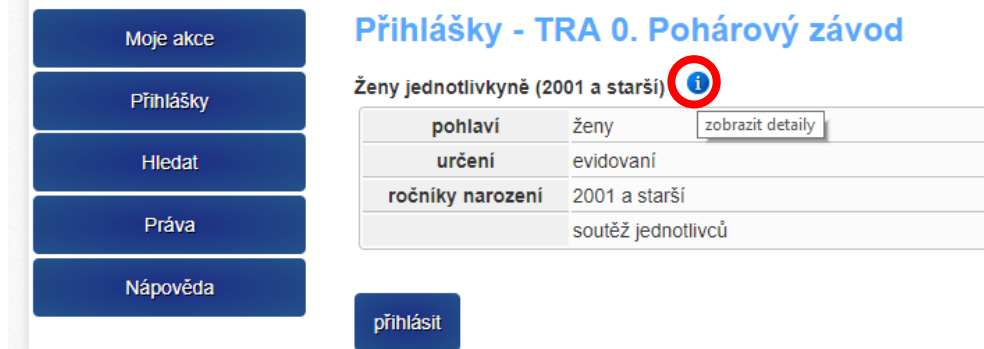

# **Přihlášení jednotlivců:**

kategorie:

**Tlačítko** u dané kategorie zobrazí výběr závodníků Vašeho oddílu odpovídající kritériím

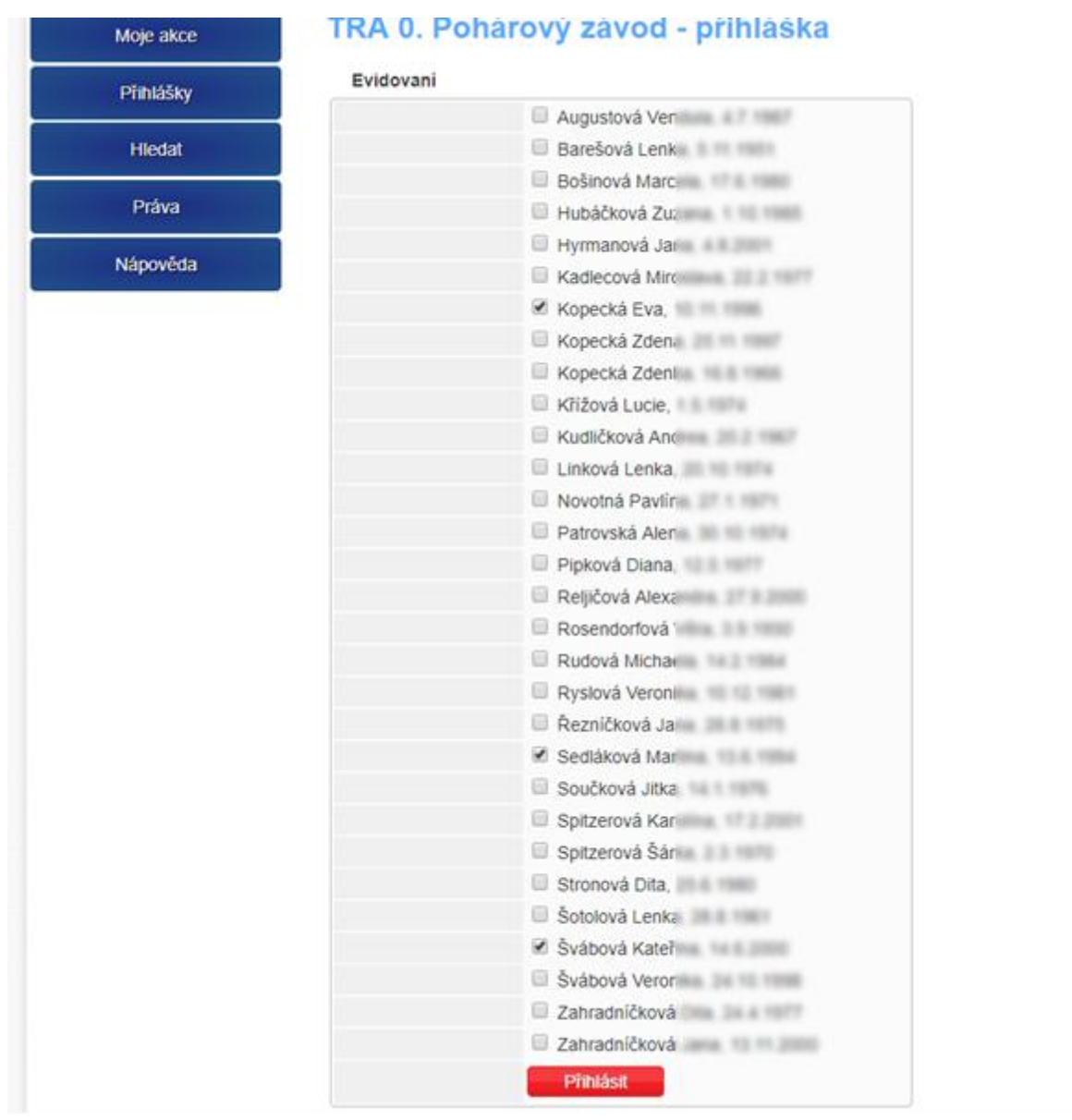

Vyberte závodníky a kliknete na **Přinást** 

## Kliknutím na poznámku přidáte (upravíte) označení sestavy:

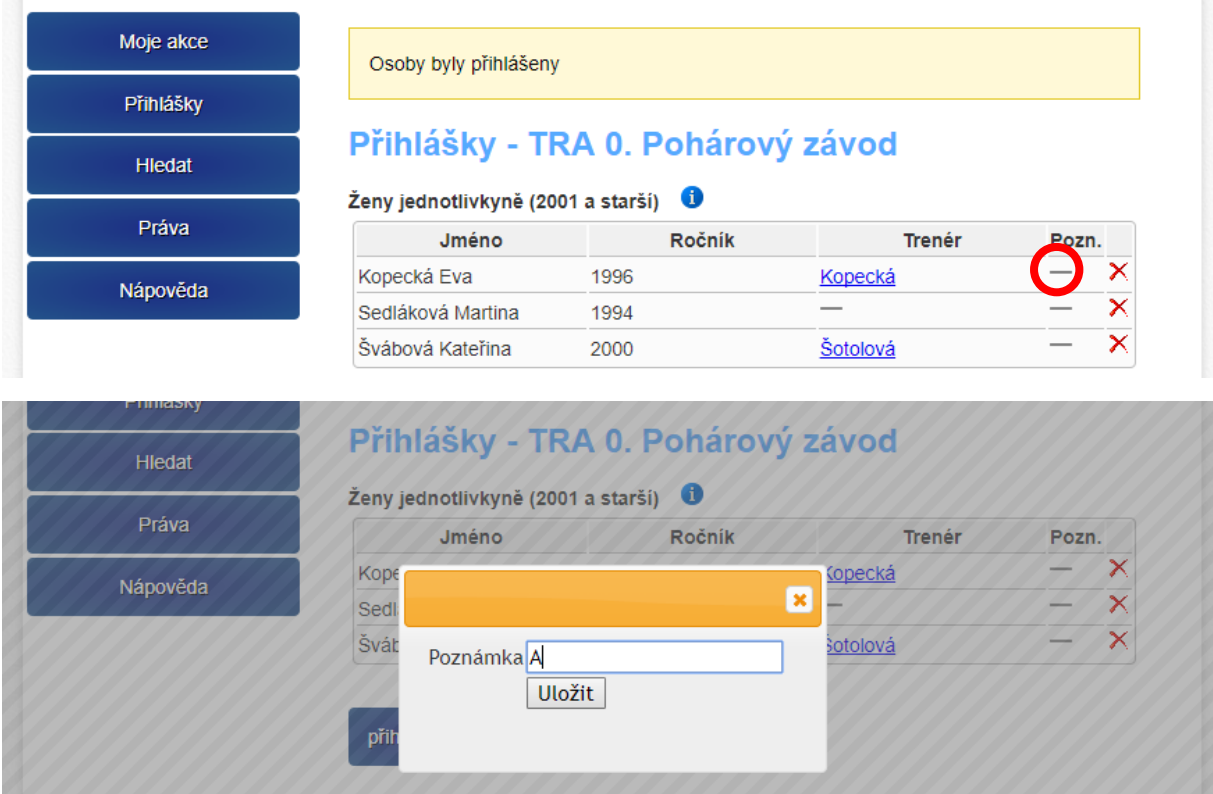

# **Přihlášení synchronní dvojice:**

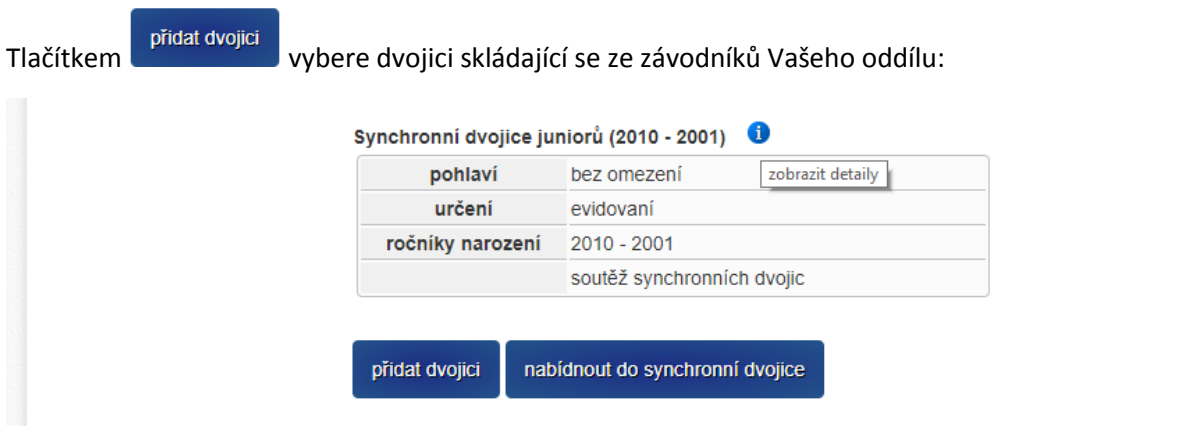

## Vyberte vždy 2 závodníky a přihlaste dvojici:

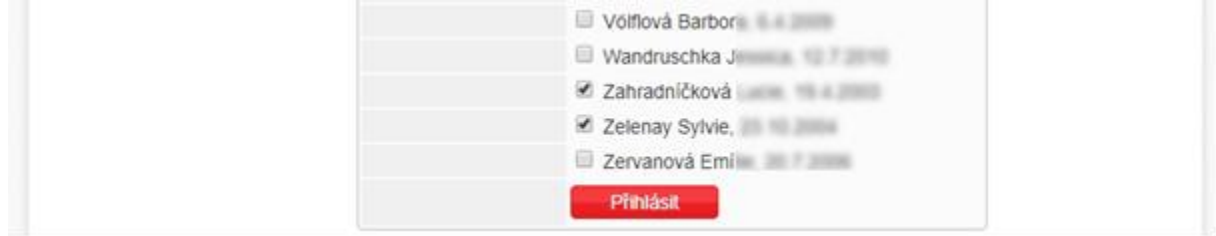

## Zrušení závodníka ze dvojice:

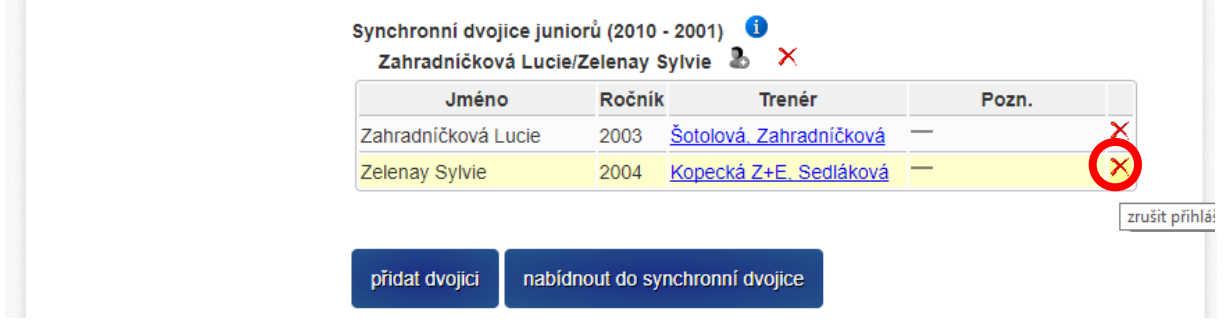

## Přidat závodníka do dvojice:

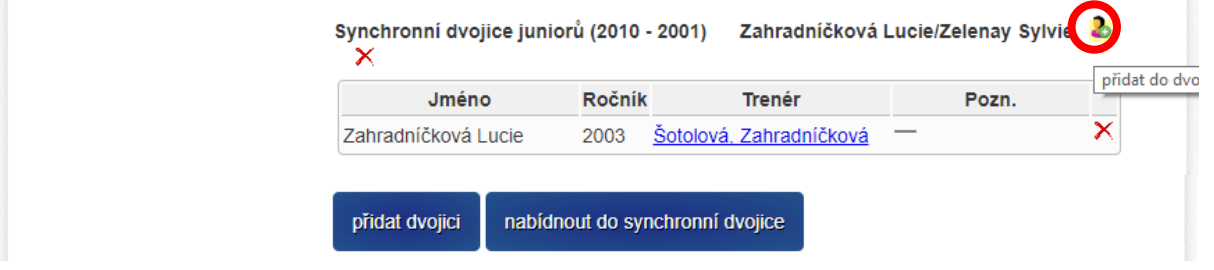

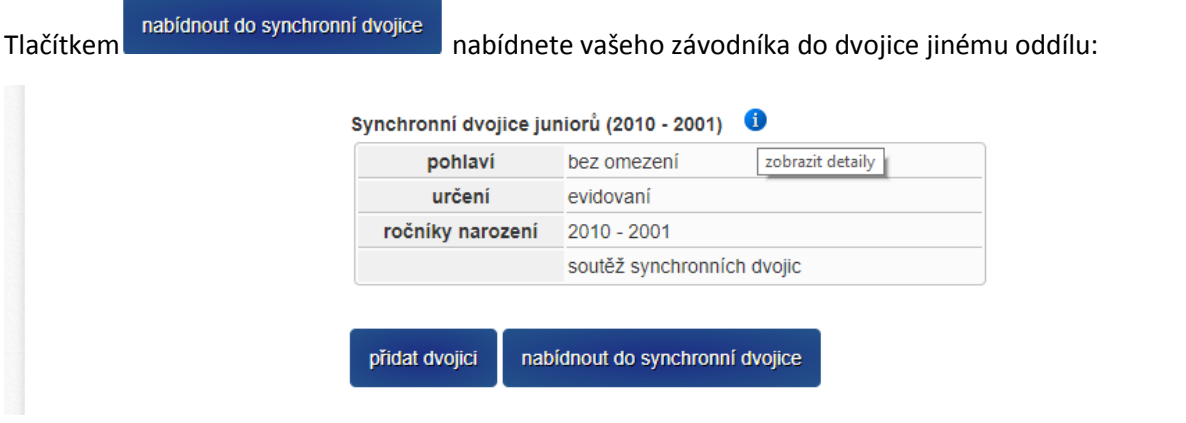

Označíte závodníka a do položky "Oddíl:" zadáte název oddílu, kterému nabízíte závodníka:

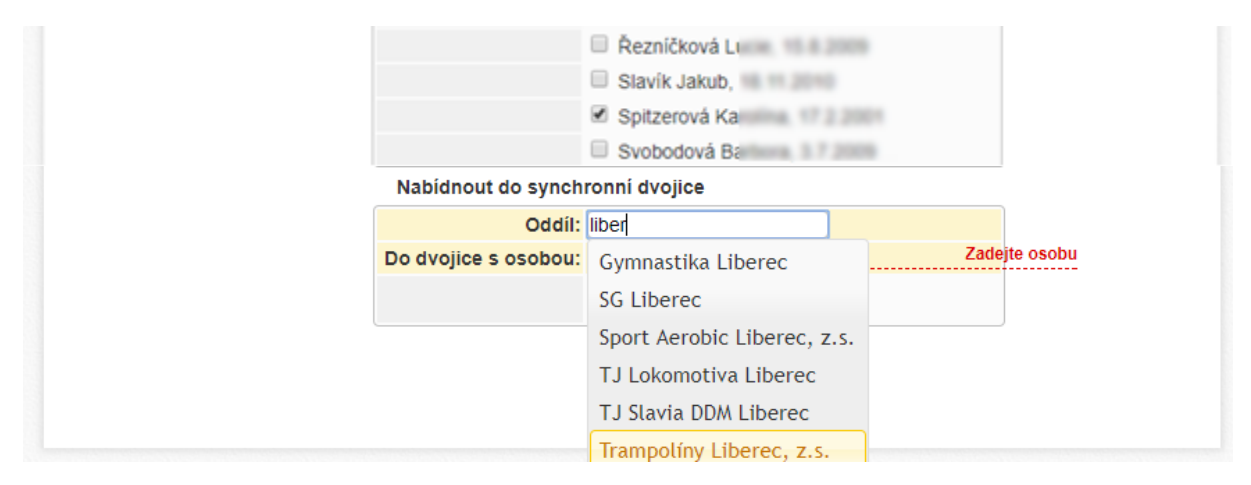

Do položky "Do dvojice s osobou:" vložíte jméno závodníka druhého oddílu, se kterým tvoříte dvojici:

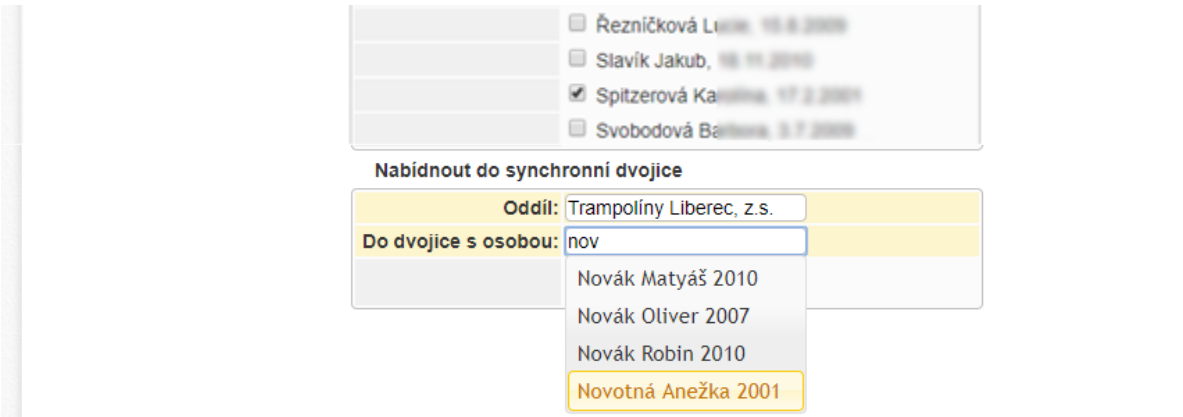

# **Přihlášení rozhodčího:**

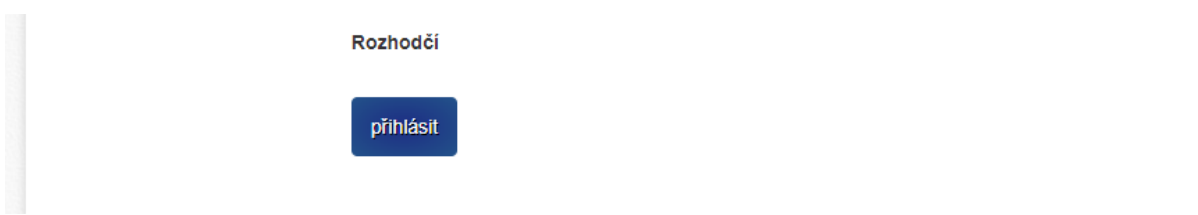

## Vyplňte jméno a příjmení rozhodčího:

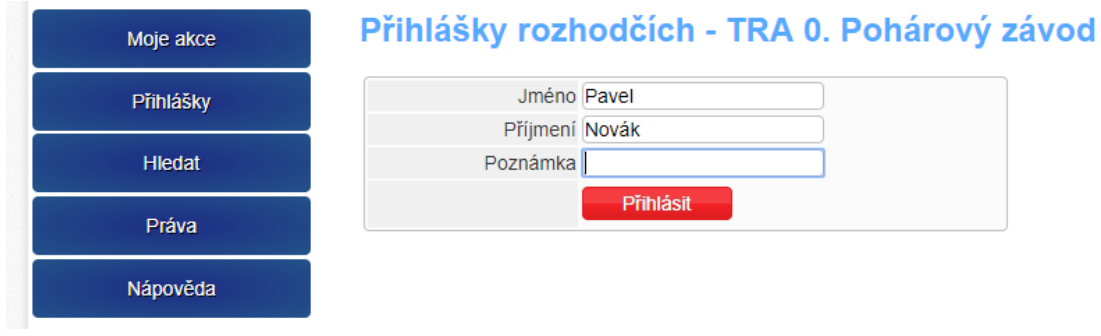

# **Poznámka:**

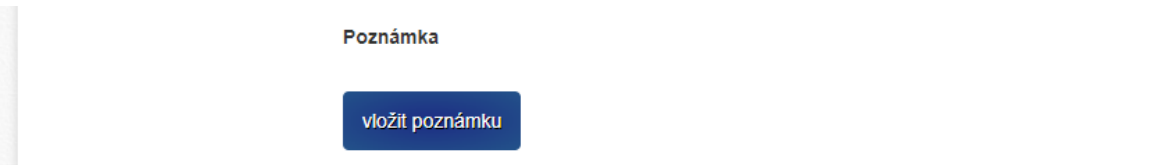

Do poznámky vypíšete další údaje požadované v rozpisu závodu:

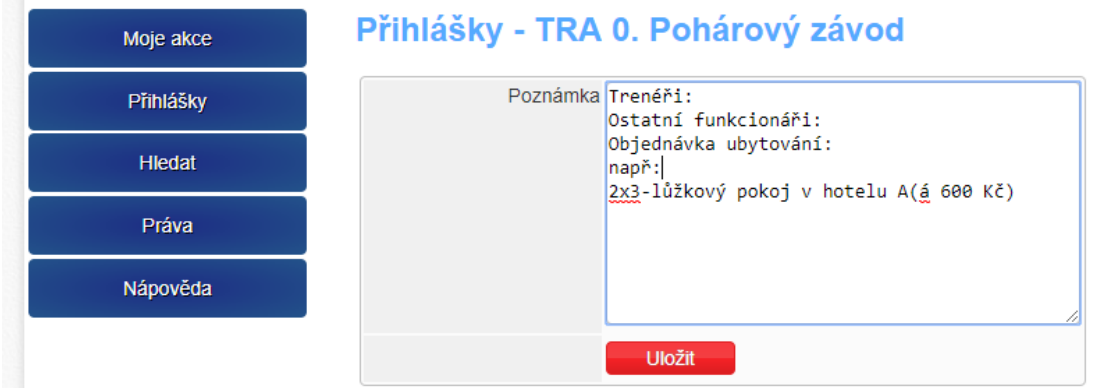

# **Vyplněná přihláška v řádném termínu:**

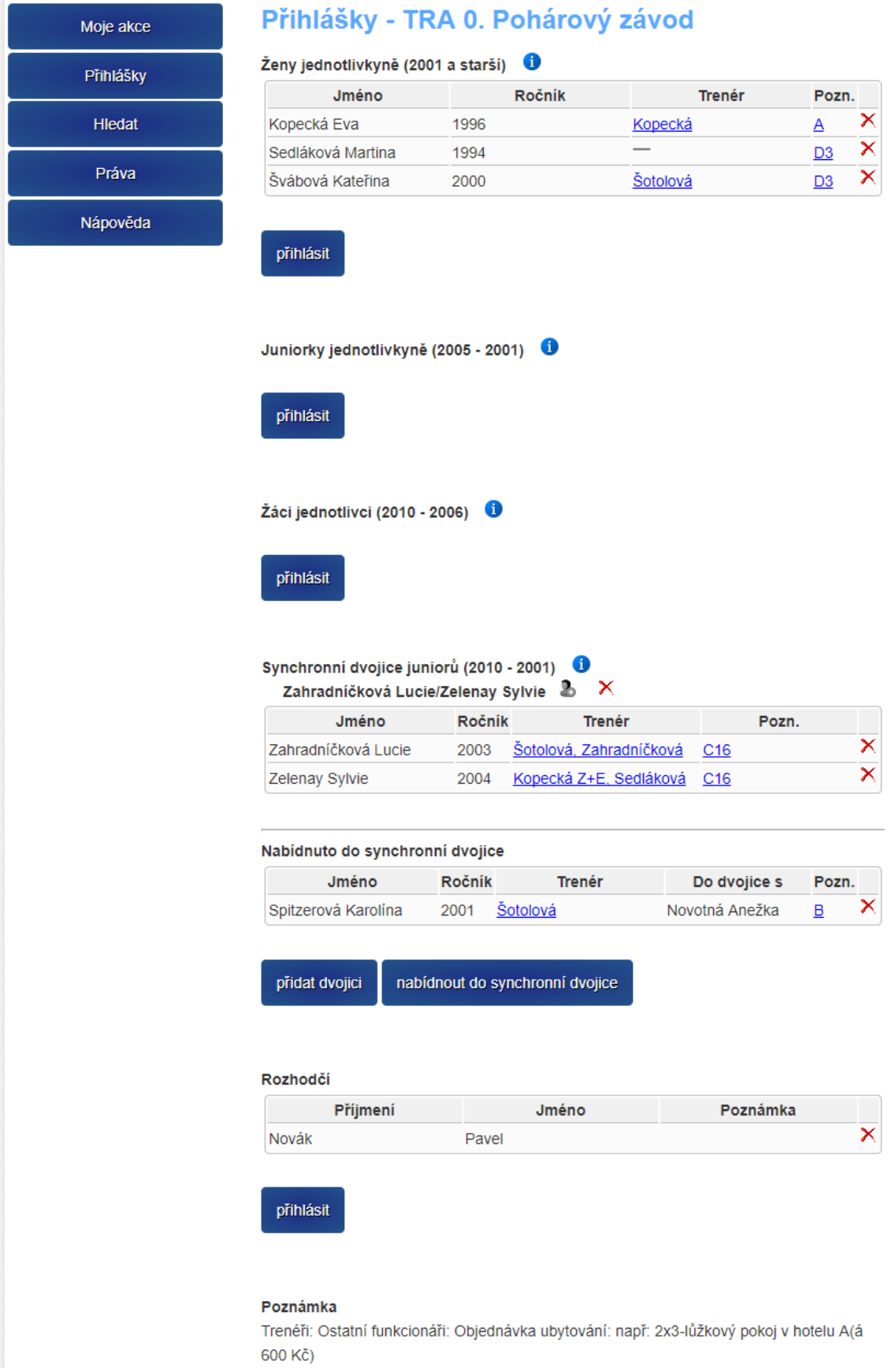

vložit poznámku

# **Vyplněná přihláška po termínu uzávěrky přihlášek:**

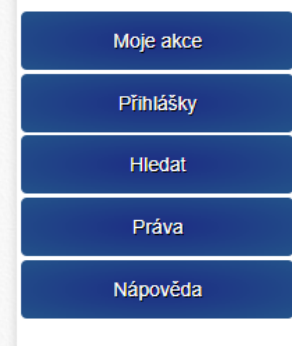

## Přihlášky - TRA 0. Pohárový závod

### Ženy jednotlivkyně (2001 a starší) **O**

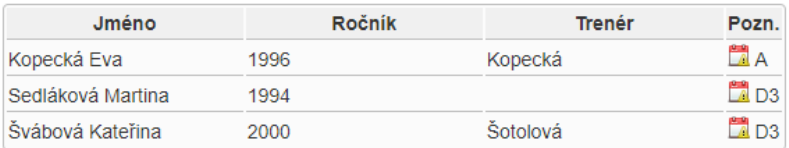

### Juniorky jednotlivkyně (2005 - 2001)

### Žáci jednotlivci (2010 - 2006) <sup>0</sup>

## Synchronní dvojice juniorů (2010 - 2001)

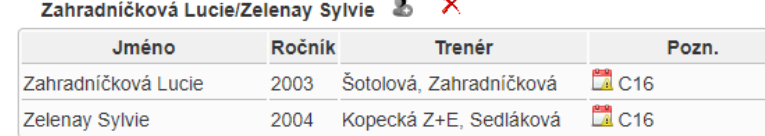

### Nabídnuto do synchronní dvojice

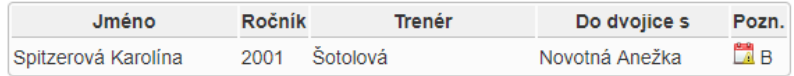

#### Rozhodčí

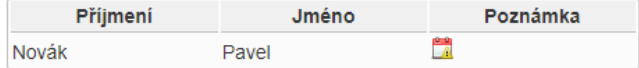

### Poznámka

Trenéři: Ostatní funkcionáři: Objednávka ubytování: např: 2x3-lůžkový pokoj v hotelu A(á 600 Kč)

# **Přidání do synchronní dvojice z jiného oddílu:**

Oddíl, který má nabídnutého závodníka do dvojice z jiného oddílu přidá dvojici:

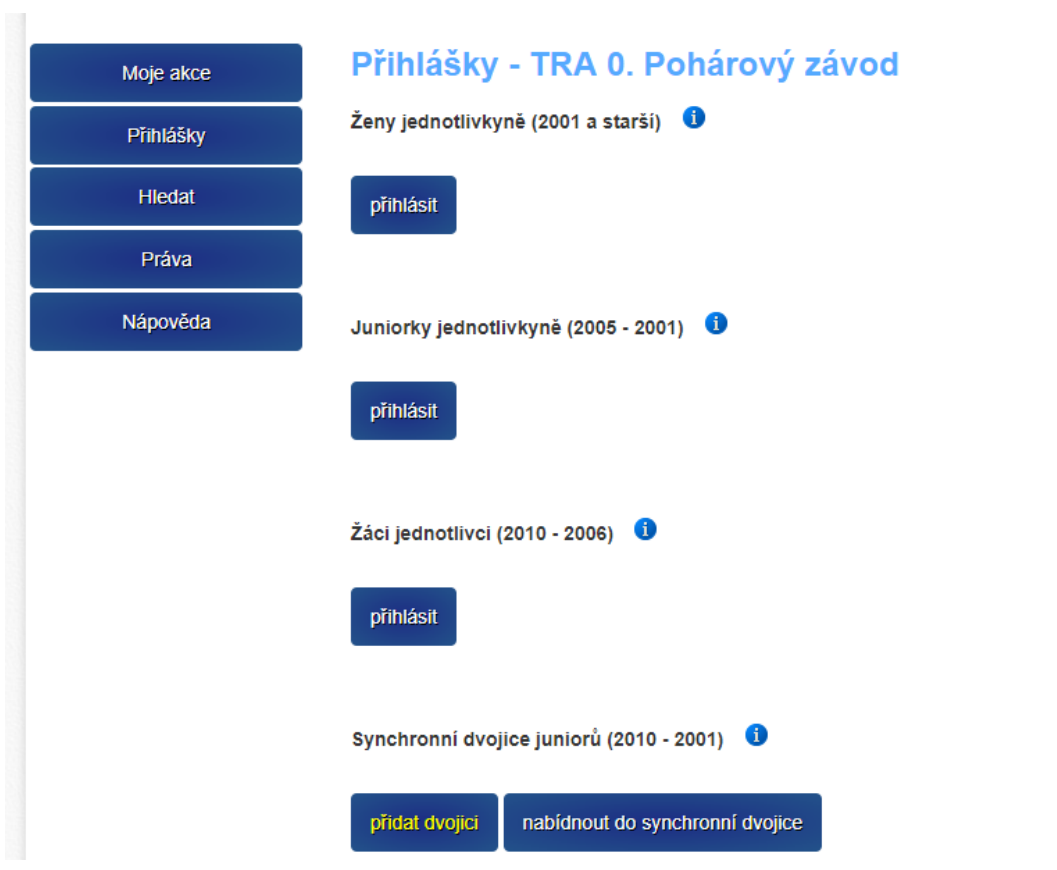

Přihlášení nabídnutého závodníka a svého závodníka do dvojice:

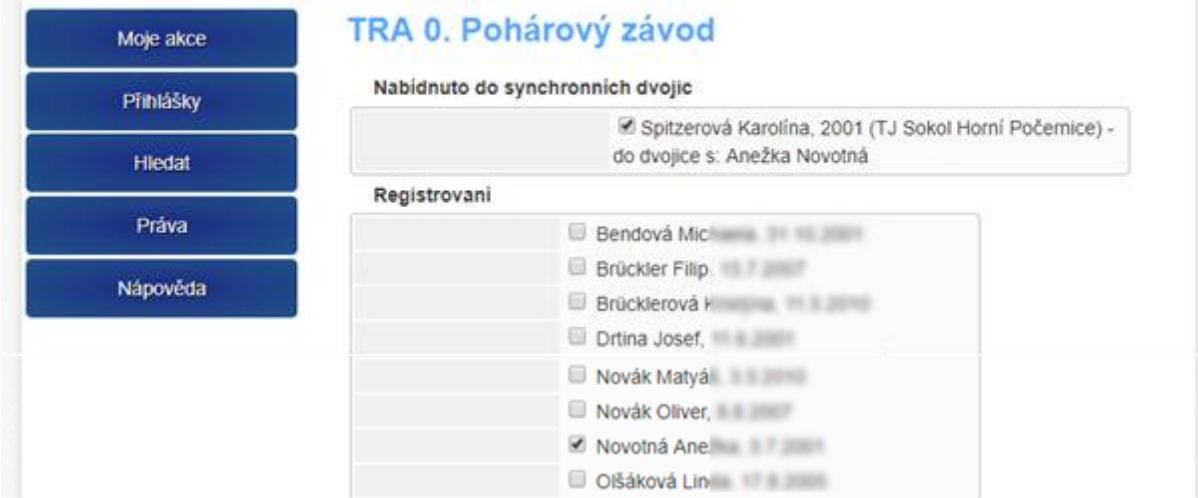